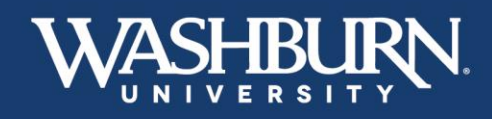

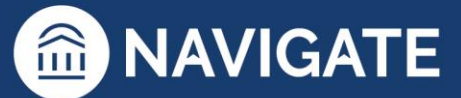

## **Navigate: How to Schedule an Appointment with a Student**

- 1. Once you have logged in to Navigate, make sure your Navigate calendar has been synced with your electronic calendar.
- 2. Make sure your Navigate availability has been set up for appointments.
- 3. Use the **Quick Search** feature in the upper center to find the student you need to schedule an appointment with.

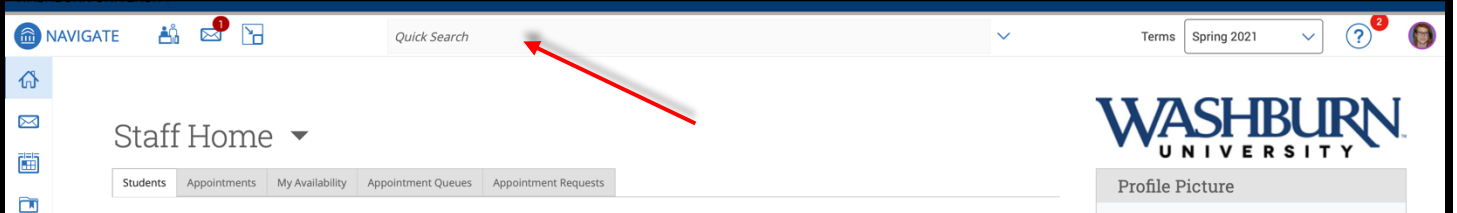

4. On the student's profile page, in the **Current Alerts** box, click on **Schedule an Appointment**.

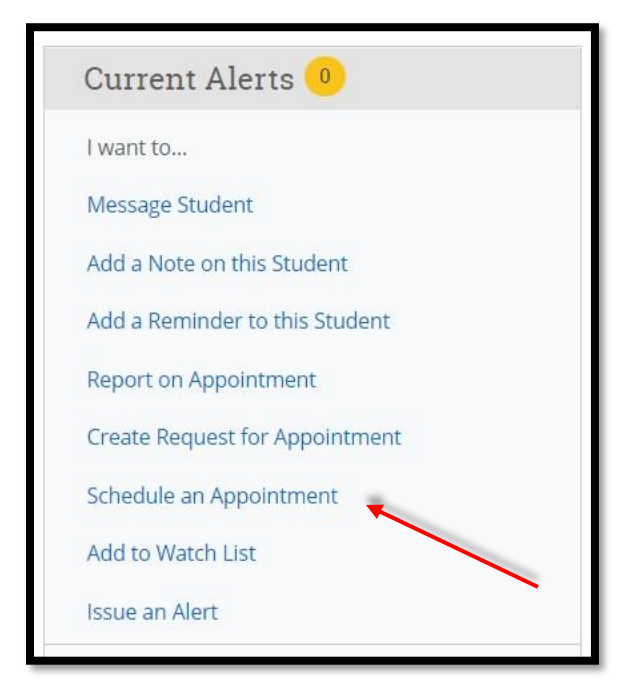

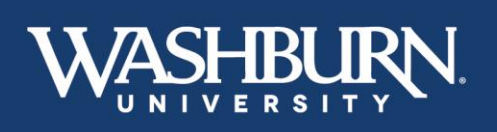

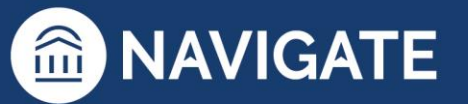

\*Last Updated 01.11.23

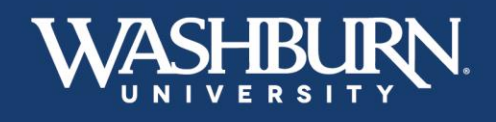

5. On the left-hand side, fill out your **Care Unit, Location,** and **Service** to correspond with your created availability.

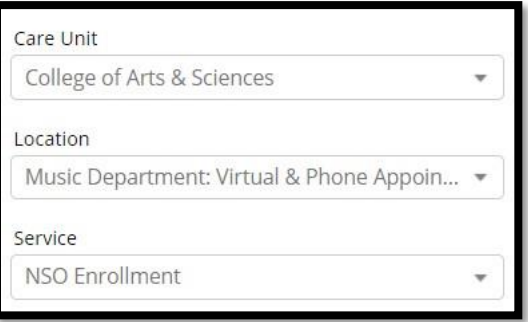

6. Now, select your name from the list of **Organizers**.

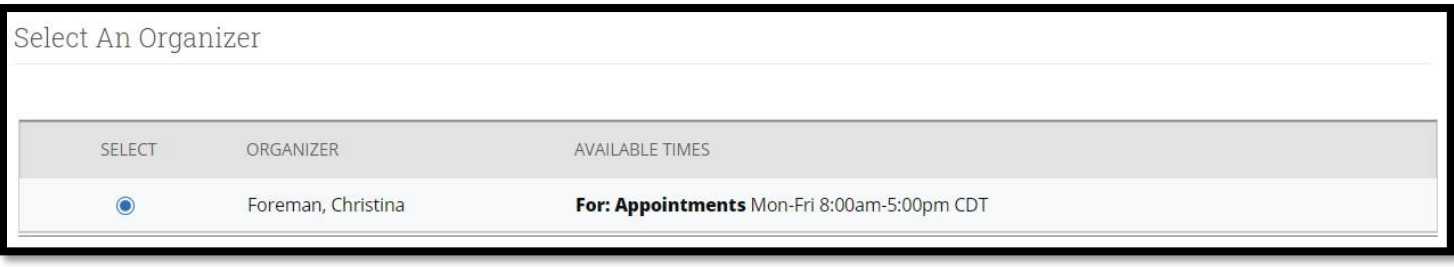

7. Adjust your desired **Length** of appointment.

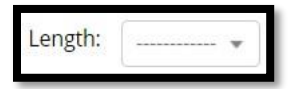

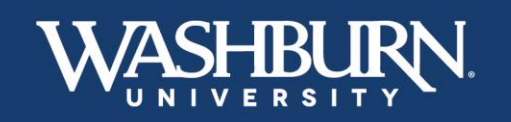

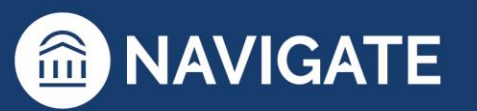

\*Last Updated 01.11.23

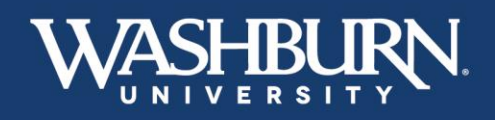

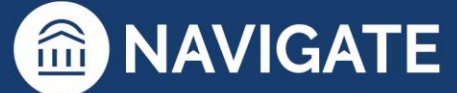

8. **Select a Date** from the calendar for your appointment.

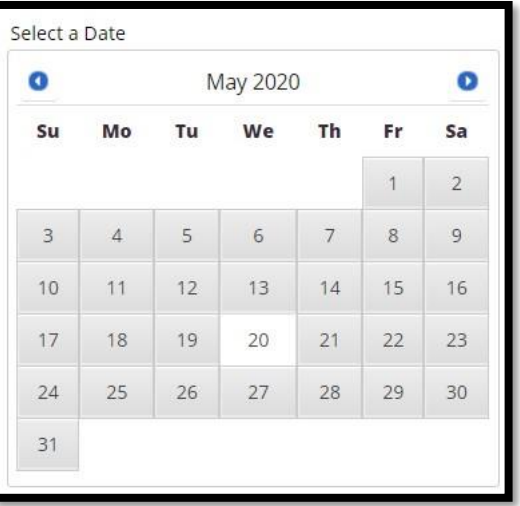

9. Select a green check box for your desired meeting time.

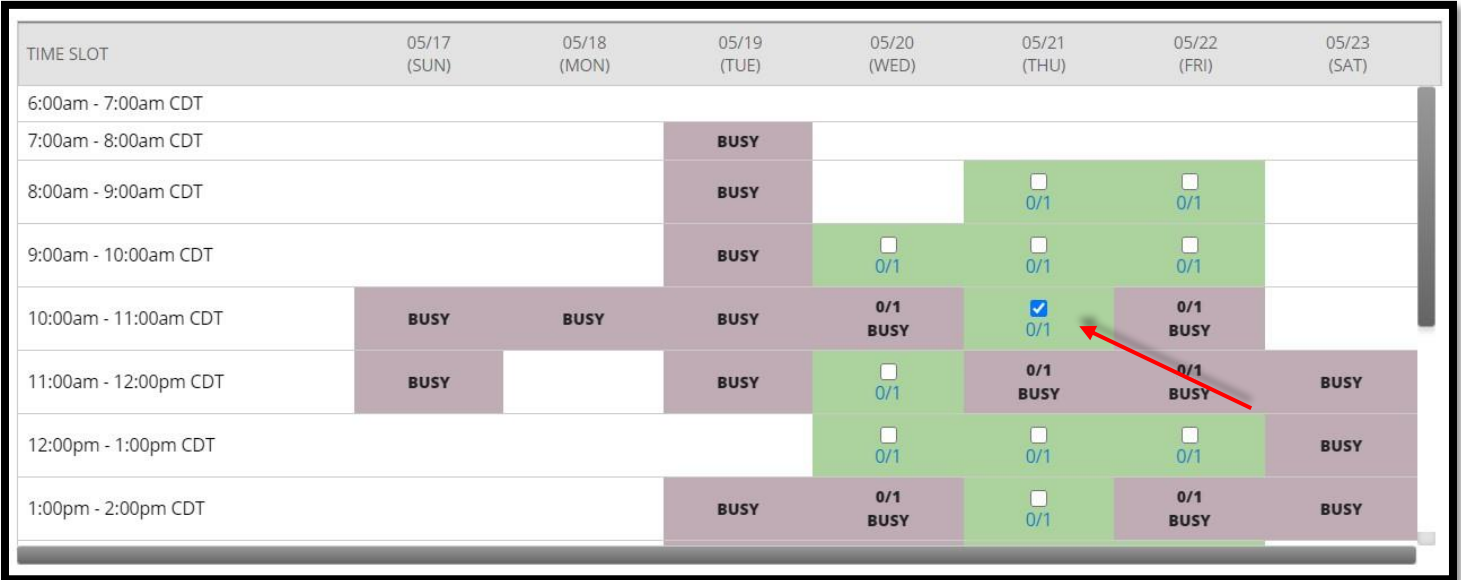

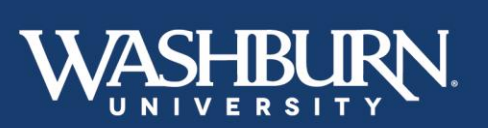

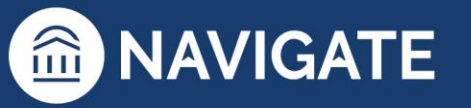

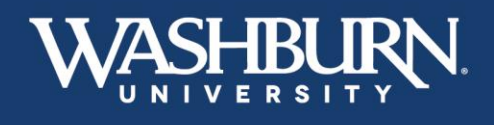

10. Add any additional **Comments** the student might need. If setting up a virtual meeting, this is a good place to insert a Zoom link.

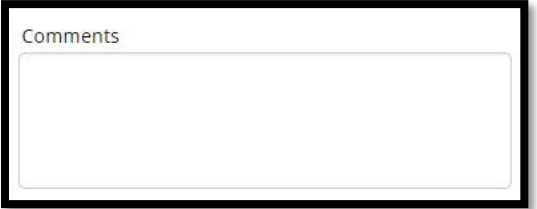

11. Select your desired **Reminders**.

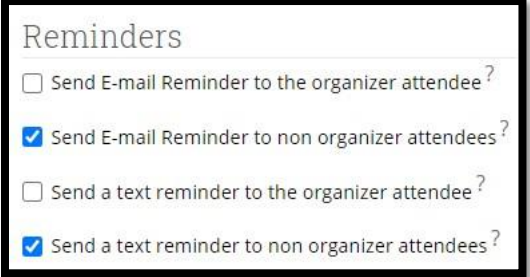

12. Click the **Save Appointment** button.

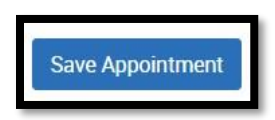

13. The student will receive an email with the appointment information, and the appointment will automatically populate onto your synced calendar.

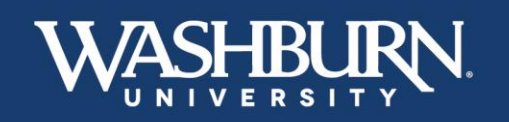

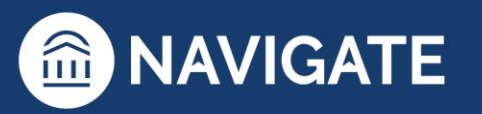

\*Last Updated 01.11.23